## **BeyondTrust End-User Guide**

## **Beyond Trust Website for Lynn University - [help.lynn.edu](http://help.lynn.edu)**

- Direct end-users here to remotely assist them.
- Locate the name of the technician and click it.

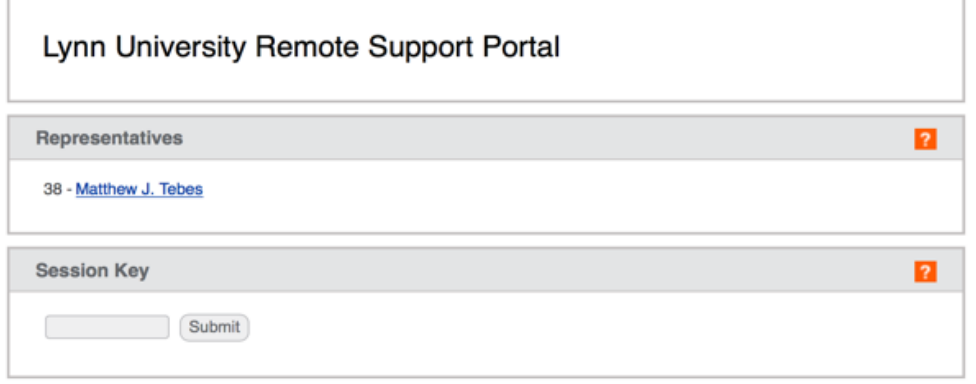

Copyright @ 2002-2019 BeyondTrust Corporation. Redistribution Prohibited. All Rights Reserved. BeyondTrust Remote Support

## This will initiate a download

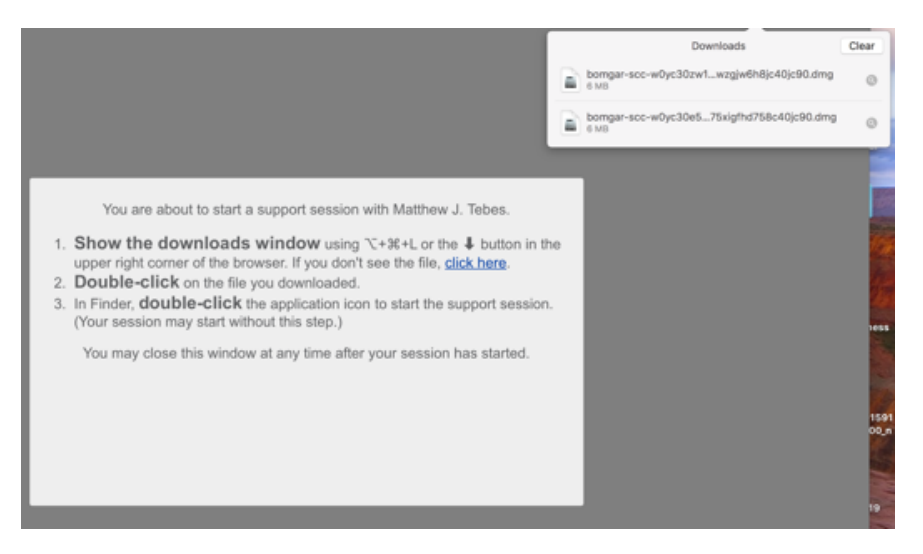

- Double-click the downloaded file
- Open the "Double-click to start support session" icon

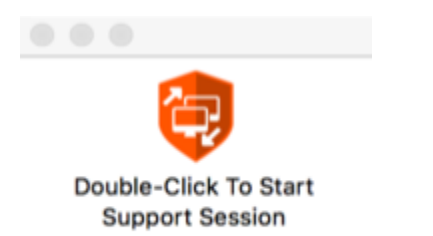

A chat window will appear and the technician should open the conversation.

• The technician will prompt the user to share their computer screen and control during the session, and the end-user simply has to click Accept.

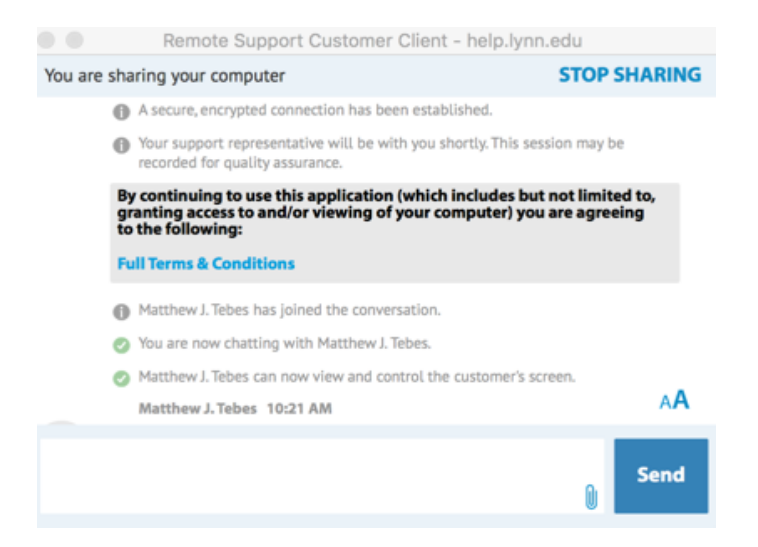

 $\bullet$ Once the session has finished, the end-user will exit out of the chat window and this screen will appear with a survey and other information.

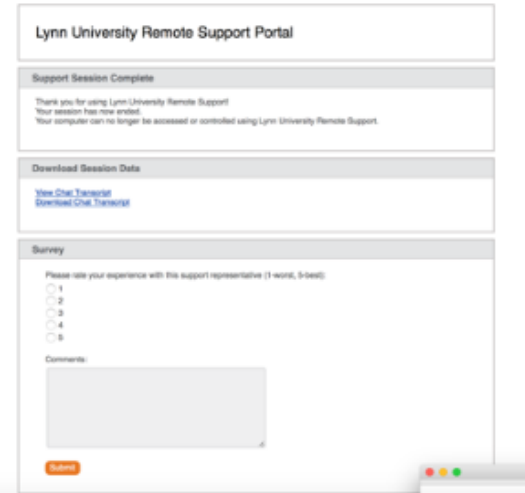